Bedienungsanleitung **für den Anlagenbetreiber**

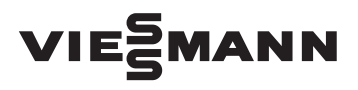

Regelung für Solaranlagen

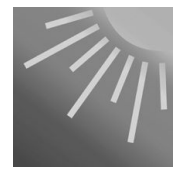

# VITOSOLIC 200

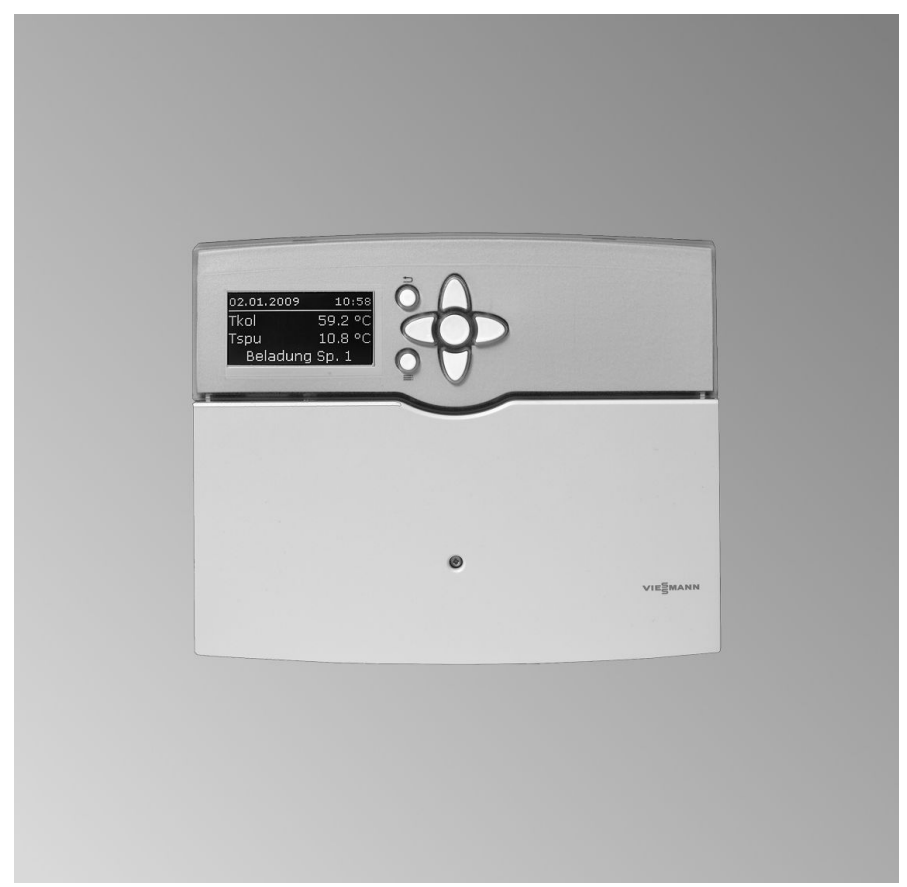

# **Für Ihre Sicherheit**

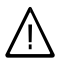

Bitte befolgen Sie diese Sicherheitshinweise genau, um Gefahren und Schäden für Menschen und Sachwerte auszuschließen.

### **Erläuterung der Sicherheitshinweise**

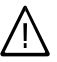

#### **Gefahr**

Dieses Zeichen warnt vor Personenschäden.

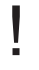

#### **Achtung**

Dieses Zeichen warnt vor Sachund Umweltschäden.

#### *Hinweis*

*Angaben mit dem Wort Hinweis enthalten Zusatzinformationen.*

### **Zielgruppe**

Diese Bedienungsanleitung richtet sich an die Bediener der Anlage.

Dieses Gerät ist **nicht** dafür bestimmt, durch Personen (einschließlich Kinder) mit eingeschränkten physischen, sensorischen oder geistigen Fähigkeiten oder mangels Erfahrung und/oder mangels Wissen benutzt zu werden, es sei denn, sie werden durch eine für ihre Sicherheit zuständige Person beaufsichtigt oder erhielten von ihr Anweisungen, wie das Gerät zu benutzen ist.

#### **Achtung**

Kinder sollten beaufsichtigt werden.

Sicherstellen, dass Kinder nicht mit dem Gerät spielen.

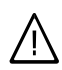

#### **Gefahr**

Unsachgemäß durchgeführte Arbeiten an der Anlage können zu lebensbedrohenden Unfällen führen.

Elektroarbeiten dürfen nur von Elektrofachkräften durchgeführt werden.

#### **Verhalten bei Brand**

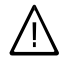

!

#### **Gefahr**

Bei Feuer besteht Verbrennungsund Explosionsgefahr.

- Anlage abschalten.
- Benutzen Sie einen geprüften Feuerlöscher der Brandklassen ABC.

#### **Zusatzkomponenten, Ersatz- und Verschleißteile**

#### **Achtung**

Komponenten, die nicht mit der Anlage geprüft wurden, können Schäden an der Anlage hervorrufen oder deren Funktionen beeinträchtigen.

Anbau bzw. Austausch ausschließlich durch den Fachbetrieb vornehmen lassen.

!<br>!

# Inhaltsverzeichnis

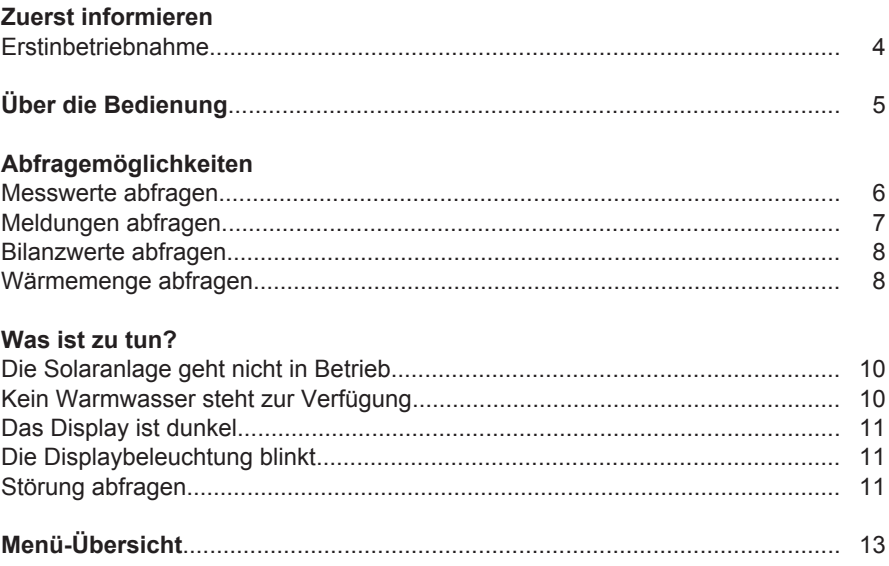

### <span id="page-3-0"></span>Zuerst informieren

### **Erstinbetriebnahme**

Die Erstinbetriebnahme und Anpassung der Regelung an die örtlichen und baulichen Gegebenheiten sowie die Einweisung in die Bedienung müssen von Ihrem Heizungsfachbetrieb vorgenommen werden.

## <span id="page-4-0"></span>**Über die Bedienung**

### **Bedienelemente**

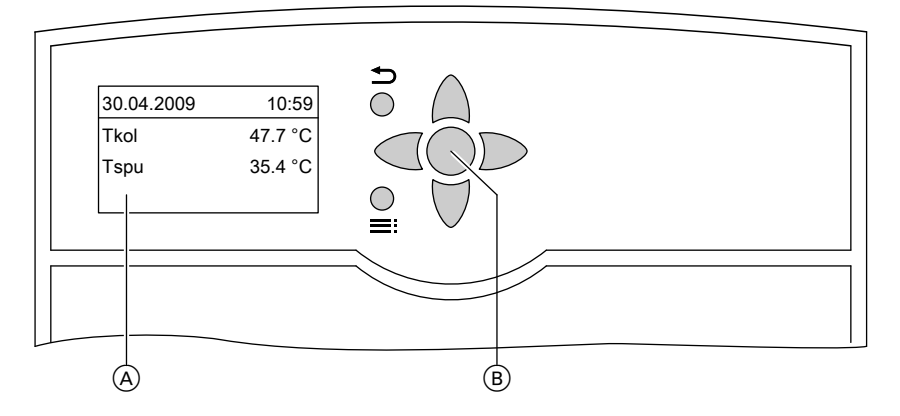

- A Grundanzeige Die Grundanzeige erscheint automatisch nach ca. 4 min.
- B OK-Taste; Sie bestätigen Ihre Auswahl oder speichern die vorgenommene Einstellung.
- Sie gelangen einen Schritt im  $\Rightarrow$ Menü zurück oder Sie brechen eine begonnene Einstellung ab.

Im Display wird nur ein 4zeiliger Ausschnitt dargestellt. Der Pfeil am linken Rand markiert den auswählbaren Menüpunkt.

- **A/⊎** Cursor-Tasten Sie blättern im Menü.
- $\blacksquare$ /  $\blacksquare$  Cursor-Tasten Sie stellen Werte ein.
- $=$ Sie wechseln zwischen der Grundanzeige und dem Hauptmenü.

Mit den Tasten A/ Vkönnen Sie im Menü navigieren.

### <span id="page-5-0"></span>**Messwerte abfragen**

Drücken Sie folgende Tasten:

- 1.  $\equiv$ **:** das "Hauptmenü" erscheint.
- **2. OK** die ersten 3 Messwerte werden angezeigt.
- **3. A / ▼** für folgende Messwerte in Abhängigkeit von der Anlagenausstattung.
- **4.**  $\uparrow$  bis "Hauptmenü" erscheint.

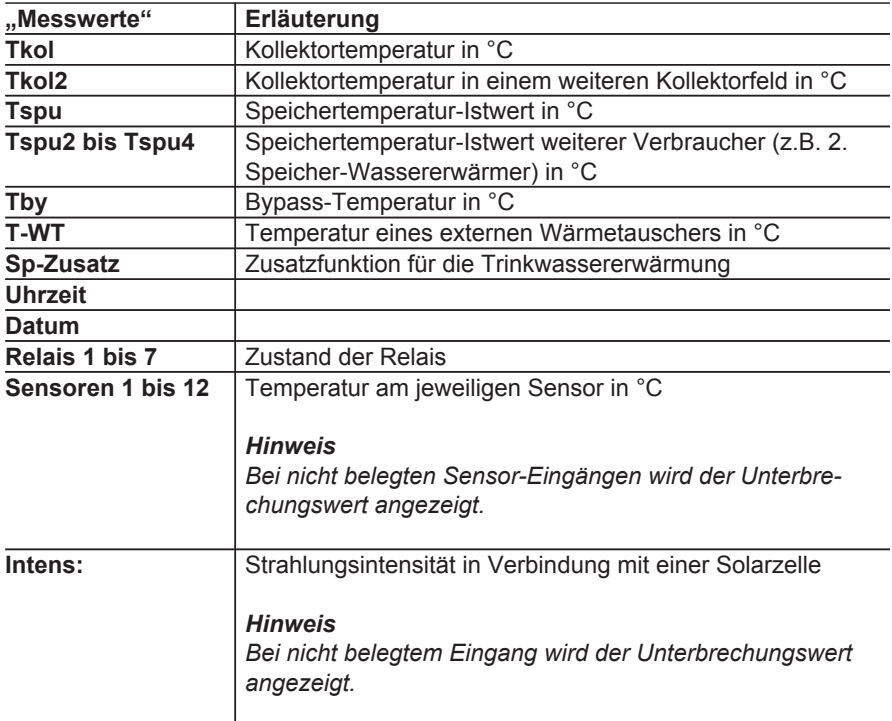

Sie können aus der **Grundanzeige** in einem Diagramm die Tagesverlaufswerte für die Kollektortemperatur und den Speichertempertur-Istwert abfragen. Außerdem wird die Wärmemenge innerhalb der letzten 7 Tage in einem Diagramm angezeigt, falls von Ihrem Heizungsfachbetrieb die Wärmemengenzählung aktiviert wurde.

Drücken Sie nacheinander die Taste A. es erscheinen folgende Diagramme:

### <span id="page-6-0"></span>**Messwerte abfragen** (Fortsetzung)

#### **Speichertemperatur-Istwert-Verlauf**

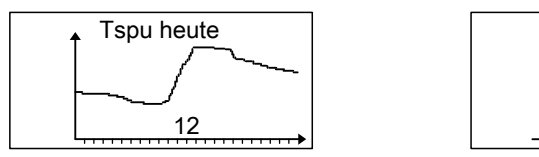

#### **Kollektortemperatur-Verlauf**

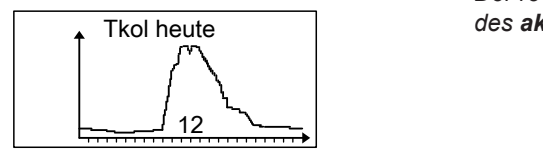

### **Meldungen abfragen**

Drücken Sie folgende Tasten:

- 1.  $\equiv$  das "Hauptmenü" erscheint.
- 2.  $\blacktriangledown$  für "Meldungen".

WMZ<sub>1</sub>  $\frac{1}{2}$  6 and  $\frac{1}{2}$  1 and  $\frac{1}{2}$  1 and  $\frac{1}{2}$  1 and  $\frac{1}{2}$  1 and  $\frac{1}{2}$  1 and  $\frac{1}{2}$  1 and  $\frac{1}{2}$  1 and  $\frac{1}{2}$  1 and  $\frac{1}{2}$  1 and  $\frac{1}{2}$  1 and  $\frac{1}{2}$  1 and  $\frac{1}{2}$  1 and  $\frac{1}{2}$  1 a  $\frac{6}{2}$   $\frac{1}{2}$   $\frac{1}{2}$ 

**Wärmemenge in kWh**

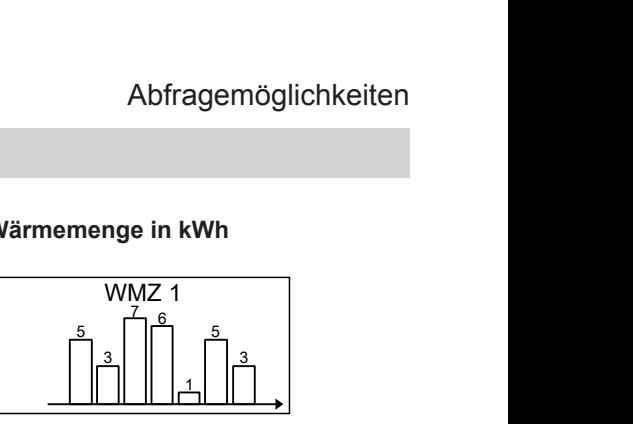

*Hinweis Der rechte Balken gibt den Wert in kWh des aktuellen Tags an.*

- **3. OK** zur Bestätigung.
- **4.** für weitere Anzeigen (siehe folgende Tabelle).

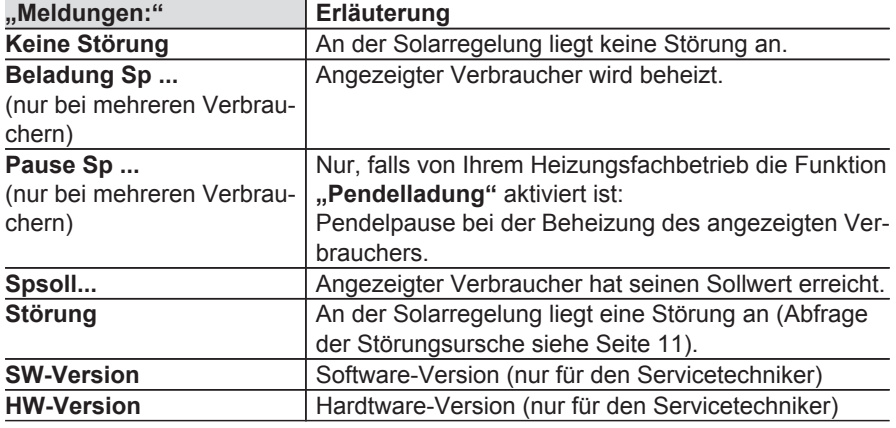

### <span id="page-7-0"></span>**Bilanzwerte abfragen**

Drücken Sie folgende Tasten:

- 1.  $\equiv$ **:** das **..Hauptmenü**" erscheint.
- **2. ↓** für **"Solar"**.
- **3. OK** zur Bestätigung.
- **4. ▼** für "Bilanzwerte".

**5. OK** zur Bestätigung.

- **6.** A / ▼ für folgende Bilanzwerte in Abhängigkeit von der Anlagenausstattung.
- **7.** bis "Hauptmenü" erscheint.

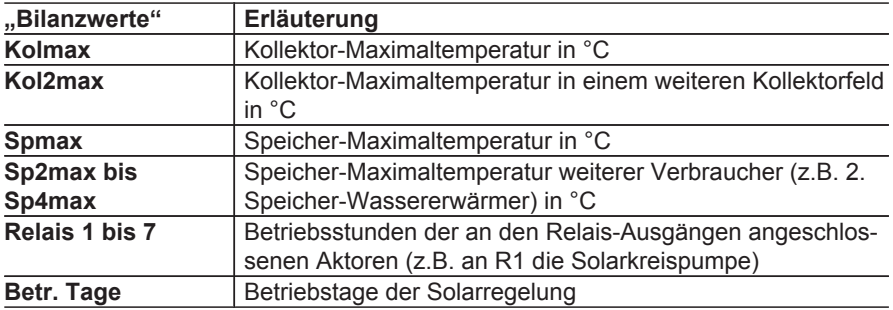

#### **Zurücksetzen der Werte, außer der Betriebstage:**

**2. OK** zur Bestätigung.

Drücken Sie folgende Tasten während der Anzeige des Wertes:

**1. OK "Löschen ?""Ja"** erscheint.

### **Wärmemenge abfragen**

Drücken Sie folgende Tasten:

- 1.  $\equiv$  das "Hauptmenü" erscheint.
- **2. ▼** für "WMZ".
- **3. OK** zur Bestätigung.
- **4.** ▼ für **"WMZ1"** oder **"WMZ2"**.
- **5. OK** zur Bestätigung.
- **6.** A / ▼ für folgende Werte in Abhängigkeit von der Anlagenausstattung.

### **Wärmemenge abfragen** (Fortsetzung)

### 7. **bis "Hauptmenü"** erscheint.

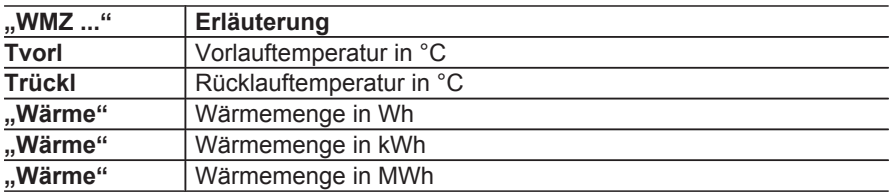

#### *Hinweis*

**2. OK** zur Bestätigung.

*Die Werte für die Wärmemenge müssen Sie addieren. Die Werte sind keine geeichten Werte.*

#### **Zurücksetzen der Werte für die Wärmemenge:**

Drücken Sie folgende Tasten während der Anzeige des Wertes:

**1. OK "Löschen ?""Ja"** erscheint.

# <span id="page-9-0"></span>**Die Solaranlage geht nicht in Betrieb**

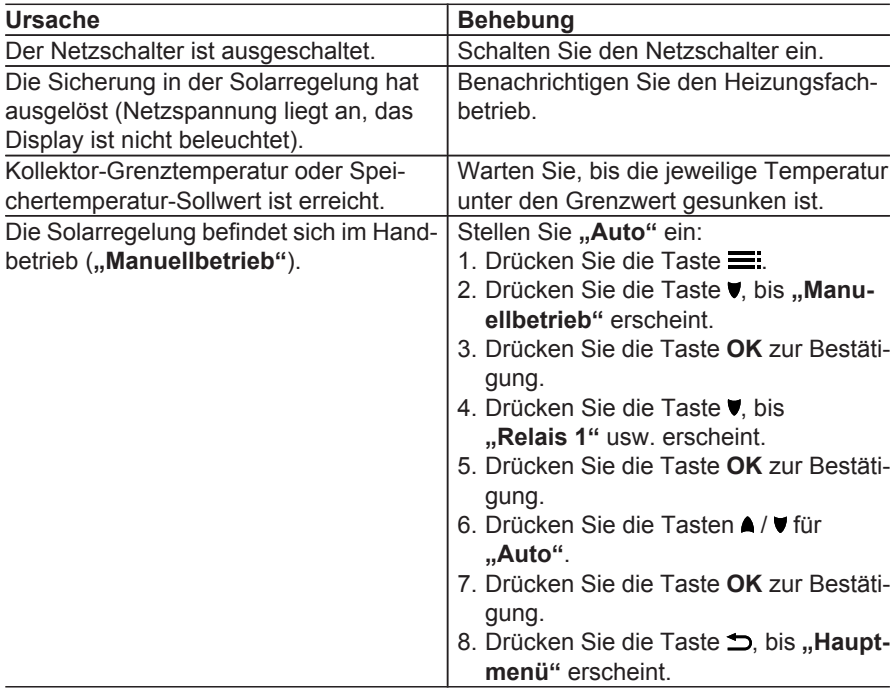

# **Kein Warmwasser steht zur Verfügung**

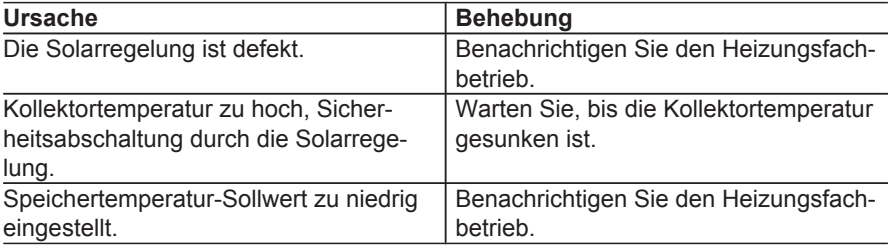

### <span id="page-10-0"></span>**Kein Warmwasser steht zur Verfügung** (Fortsetzung)

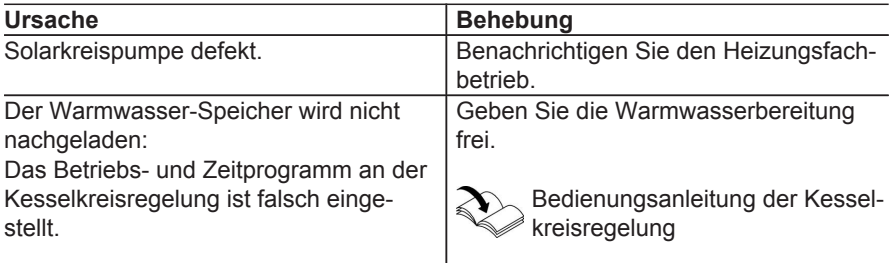

## **Das Display ist dunkel**

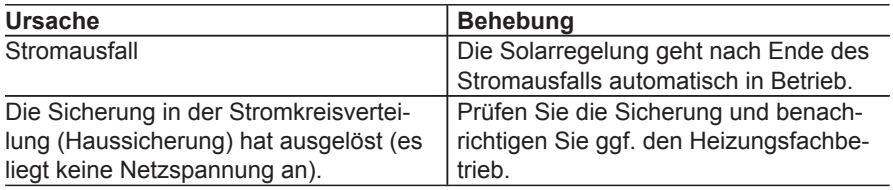

### **Die Displaybeleuchtung blinkt**

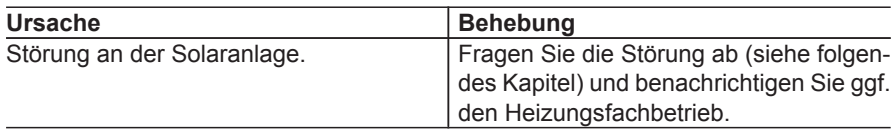

### **Störung abfragen**

Falls an Ihrer Solaranlage Störungen aufgetreten sind, blinkt die Displaybeleuchtung und in der Grundanzeige Falls an Infer Solaraniage Storungen<br>
aufgetreten sind, blinkt die Displaybe-<br>
leuchtung und in der Grundanzeige<br>
erscheint "**Störung**".<br>
Tspu 35.4 °C

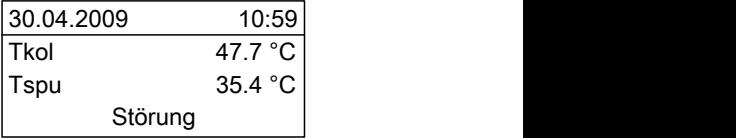

### **Störung abfragen** (Fortsetzung)

Drücken Sie folgende Tasten:

- 1.  $\equiv$  das "Hauptmenü" erscheint.
- 2.  $\blacktriangledown$  für "Meldungen".
- **3. OK** zur Bestätigung.
- **4.** A / ▼ für anstehende Störungsursachen.
- **5.** Notieren Sie die Störungsursache. Sie ermöglichen dadurch dem Heizungsfachmann eine bessere Vorbereitung und sparen ggf. zusätzliche Fahrtkosten.

### **6.** bis "Hauptmenü" erscheint.

### **Beispiel für eine Störungsmeldung**

Unterbrechung des Speichertemperatursensors

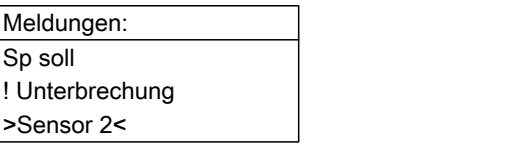

# <span id="page-12-0"></span>**Menü-Übersicht**

Je nach Anlagenausstattung und Funktionen (von Ihrem Heizungsfachbetrieb eingestellt) können die Anzeigen von den hier aufgeführten abweichen.

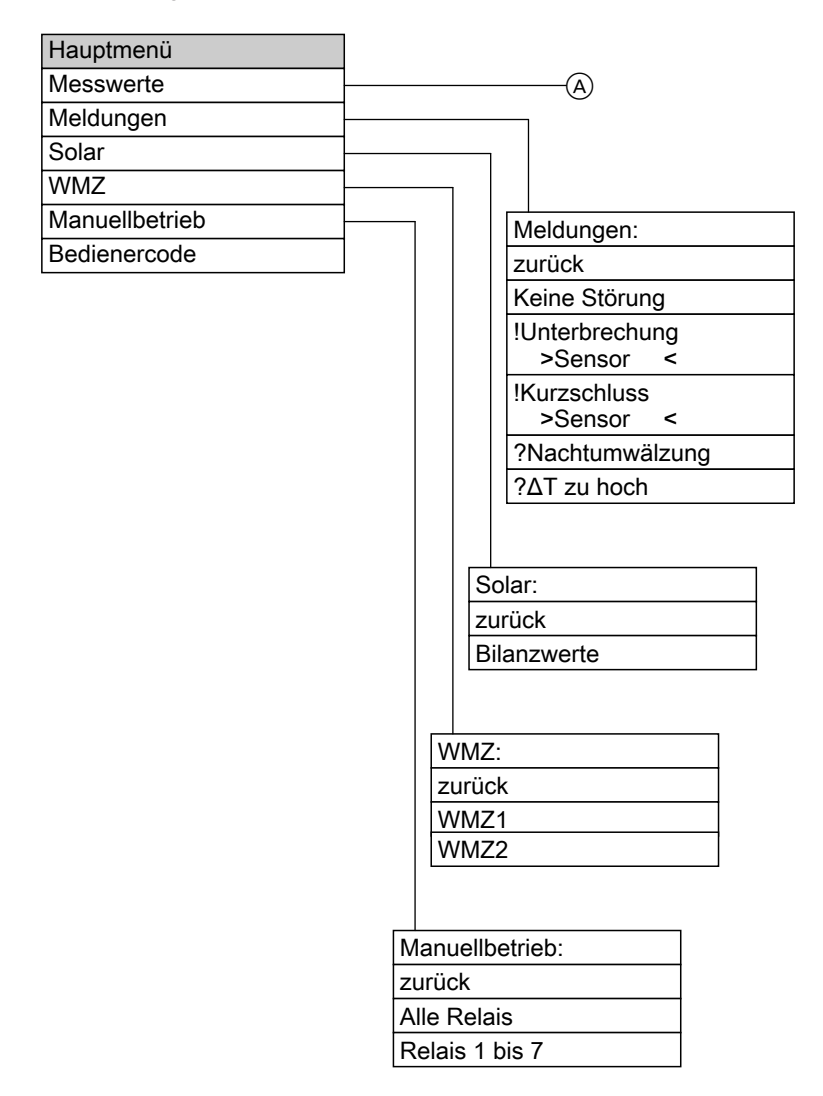

### 5581 613

5581 613

### **Gültigkeitshinweis**

Gültig für Vitosolic 200, Typ SD4 Best.-Nr. 7418 202

### **Ihr Ansprechpartner**

Für Rückfragen oder Wartungs- und Instandsetzungsarbeiten an Ihrer Heizungsanlage wenden Sie sich bitte an Ihren Heizungsfachbetrieb. Heizungsfachbetriebe in Ihrer Nähe finden Sie z.B. unter www.viessmann.de im Internet.

> Viessmann Werke GmbH&Co KG D-35107 Allendorf